# **DevOps-At-Scale Documentation**

*Release 1.0*

**NetApp**

**Jun 03, 2019**

## **Contents**

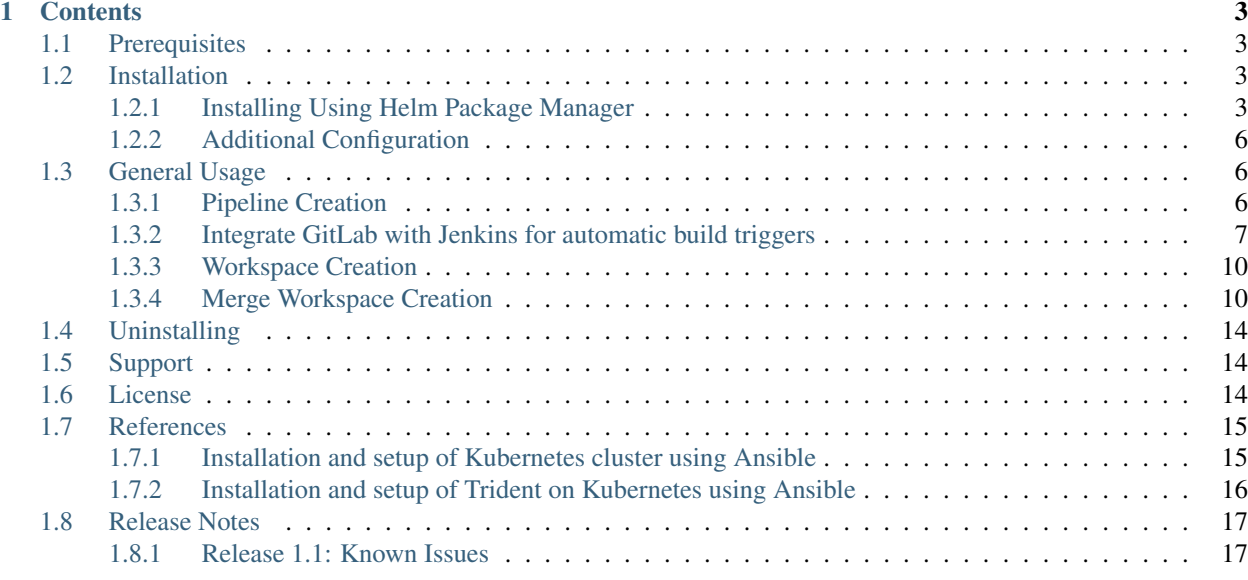

#### DevOps-at-Scale is a Kubernetes based open source solution which provides:

- Centralized management of the entire Software Development Tools Ecosystem
- Centralized management of developer workspaces
- Fully containerized tools environment (all deployed as Kubernetes services run within pods)
- Simplified creation of CI/CD pipelines for source code repositories
- Quick and storage efficient developer workspace creation using ontap technology
- Easy workspace access for developers via Theia IDE or NFS mounts
- One click installation via Helm Package Manager

# CHAPTER<sup>1</sup>

### **Contents**

### <span id="page-6-1"></span><span id="page-6-0"></span>**1.1 Prerequisites**

- 1 running instance of [Data ONTAP cluster](https://www.netapp.com/us/products/data-management-software/ontap.aspx)
- [Kubernetes cluster](https://kubernetes.io/docs/setup/) RBAC cluster
- [NetApp Trident Installation with Kubernetes](https://netapp-trident.readthedocs.io/)
- [Helm Package manager](https://helm.sh/docs/using_helm/)

Note: Please see <https://kubernetes.io/docs/setup/> for kubernetes installation instructions. Please check Trident documentation for supported Kubernetes version.

Note: Please ensure your Kubernetes cluster, ONTAP cluster, and Trident can communicate with each other and reside in secure network(s)

Note: Please visit *[References](#page-18-0)* on how to use Ansible to automate Kubernetes cluster installation and setup

Note: Please visit *[References](#page-18-0)* on how to use Ansible to automate Trident installation in a Kubernetes cluster

### <span id="page-6-2"></span>**1.2 Installation**

### <span id="page-6-3"></span>**1.2.1 Installing Using Helm Package Manager**

1. Download source code from github

git clone https://github.com/NetApp/devops-at-scale

- 2. Go to the "devops-at-scale" directory
	- cd ./devops-at-scale
- 3. Enter storage details and installation options by modifying values.yaml

```
cat values.yaml
global:
 # "LoadBalancer" or "NodePort"
 ServiceType: NodePort
 scm:
   # "gitlab" or "bitbucket"
   type: "gitlab"
 registry:
   # "artifactory" or "docker-registry"
   type: "artifactory"
 persistence:
   ontap:
     # If set to "true", ontap volumes for various services (E, q, qitlab/
˓→aritifactory/couchdb) will be automatically created
     automaticVolumeCreation: true
      # ontap data lif IP address
     dataIP: ""
      # ontap SVM name
     svm: ""
      # ontap aggregate
      aggregate: ""
```
4. Install helm chart using following command :

helm install --name devops-at-scale .

Note: If helm is not already installed , visit <https://helm.sh/> for installation instructions

5. Wait for pods to reach the "Running" state:

```
>kubectl get pods | grep devops-at-scale
NAME STATUS STATUS STATUS AND STATUS STATUS STATUS
                                                               \ddotsc˓→RESTARTS AGE
devops-at-scale-couchdb-58f48c5b8d-vw9mb 1/1 Running 0
                                                                      \Boxightharpoonup 3m
devops-at-scale-docker-registry-7969844c9f-phshp 1/1 Running 0
                                                                      Ĺ.
ightharpoonup 3m
devops-at-scale-gitlab-6c6dc79b77-j4dww 1/1 Running 0
                                                                      L.
ightharpoonup 3m
devops-at-scale-jenkins-74d87d6fd5-th29g 1/1 Running 0
                                                                      Ĺ.
ightharpoonup 3m
```
(continues on next page)

```
(continued from previous page)
devops-at-scale-webservice-5bbcdbf88c-rjrp4 1/1 Running 0
      3m
```
Note: It may take up to 10 minutes for all the pods to come up.

6. After the pods are ready, retrieve the webservice URL:

```
>kubectl get svc
  NAME TYPE CLUSTER-IP
                                                    \mathbf{r}˓→EXTERNAL-IP PORT(S) AGE
devops-at-scale-couchdb NodePort 10.108.249.65
˓→<none> 5984:14339/TCP 5m
devops-at-scale-docker-registry NodePort 10.97.110.240
˓→<none> 5000:24646/TCP 5m
devops-at-scale-gitlab NodePort 10.102.216.157
˓→<none> 80:30593/TCP,22:8639/TCP,443:18600/TCP 5m
devops-at-scale-jenkins NodePort 10.99.97.28
˓→<none> 8080:12899/TCP 5m
devops-at-scale-jenkins-agent ClusterIP 10.100.249.190˓→<none> 50000/TCP 5m
devops-at-scale-webservice NodePort 10.101.38.243
˓→<none> 5000:12054/TCP
export NODE_IP=$(kubectl get nodes -o jsonpath="{.items[0].status.
˓→addresses[0].address}")
export SERVICE_PORT=$(kubectl get -o jsonpath="{.spec.ports[0].nodePort}".
˓→services {{.Release.Name}}-webservice)
export SERVICE_URL=$NODE_IP:$SERVICE_PORT
```
Note: Take note of the port of web service. The web service will be available at \$SERVICE\_URL:<devops-at-scale-webservice-port>

7. Using a Web Browser, open the "devops-at-scale-webservice" URL [\(http://](http:/)<\$SERVICE\_URL>:<devops-atscale-webservice-port>) to visit the DevOps-At-Scale Frontend Management Console

Note: GitLab service can be accessed using credentials 'root:root\_devopsatscale' initially

Note: All other services can be accessed using credentials 'admin:admin' initially

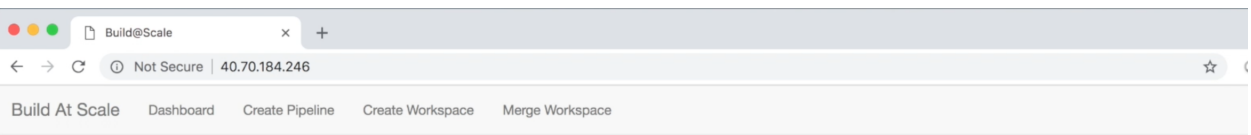

F

#### **Cluster Status**

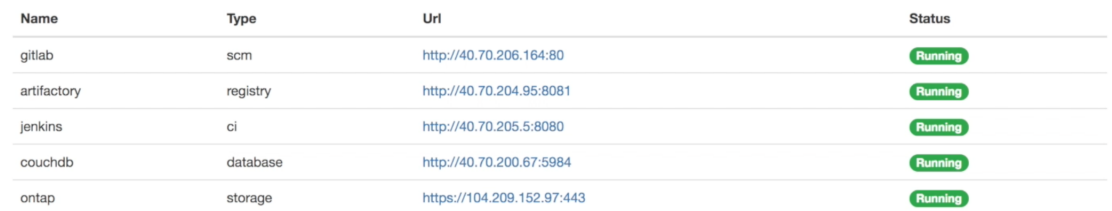

### <span id="page-9-0"></span>**1.2.2 Additional Configuration**

#### Create Initial GitLab User (Optional)

An initial account has to be created on Gitlab before starting to use it. To create an account on Gitlab, visit the following URL and sign up.

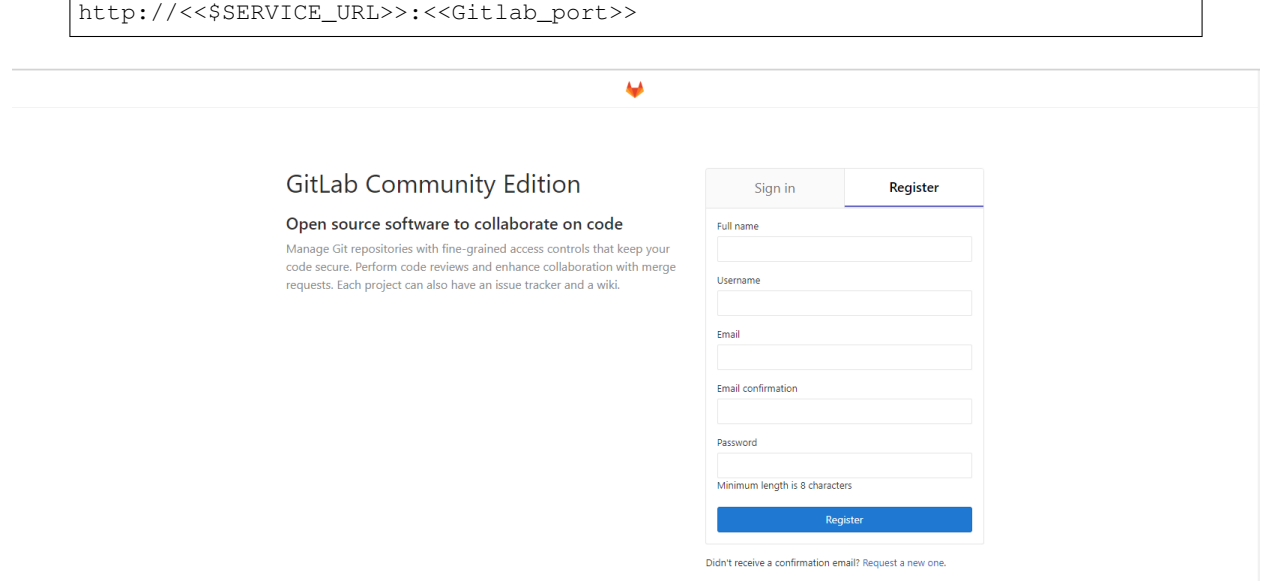

### <span id="page-9-1"></span>**1.3 General Usage**

### <span id="page-9-2"></span>**1.3.1 Pipeline Creation**

DevOps-at-Scale pipelines can be created via pipeline creation page:

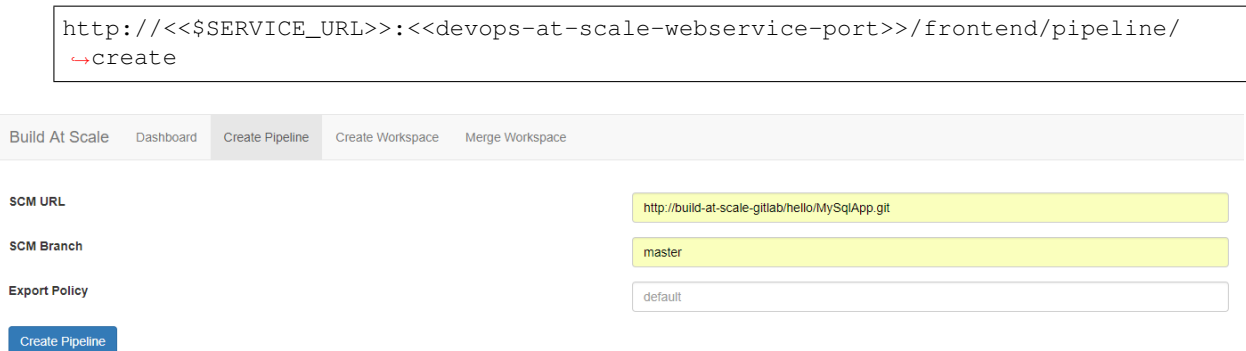

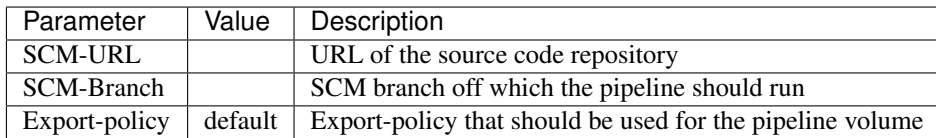

Once the pipeline creation is successful, a Jenkins project with pre-populated build parameters is setup

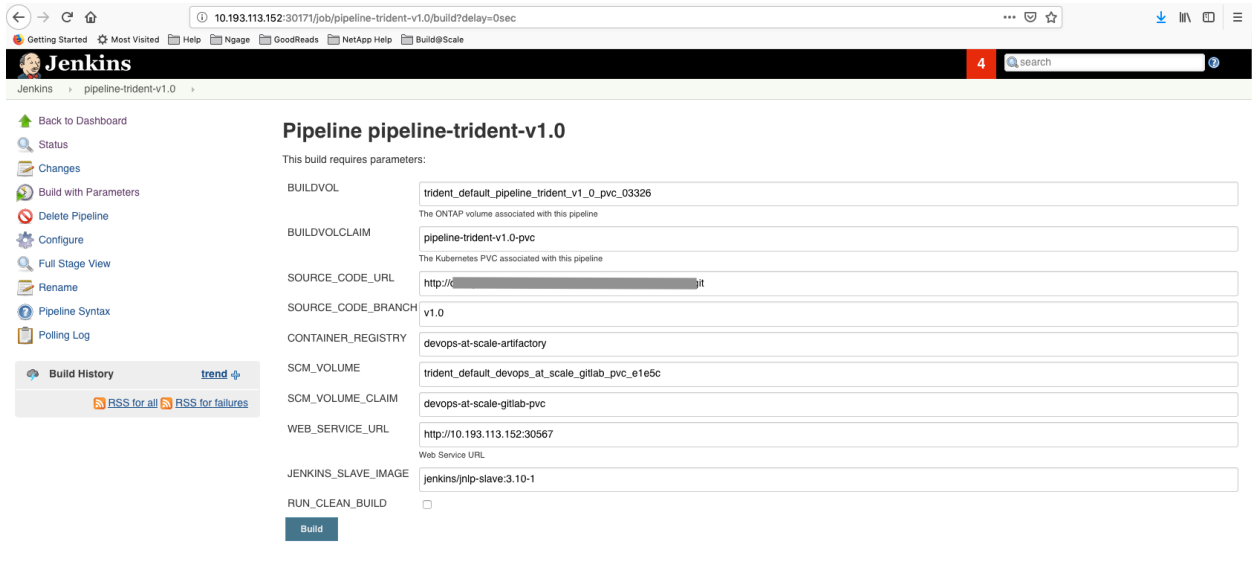

### <span id="page-10-0"></span>**1.3.2 Integrate GitLab with Jenkins for automatic build triggers**

- 1. From the webservice dashboard, copy the Jenkins URL for the pipeline created
- 2. Open GitLab from the webservice dashboard [\(http://](http:/)<\$SERVICE\_URL>:<devops-at-scale-webservice-port>)
- 3. Login using root/root\_devopsatscale
- 4. In the GitLab project, goto Settings -> Integrations and paste the Jenkins project URL from step (1) and create the webhook

### **Pipelines**

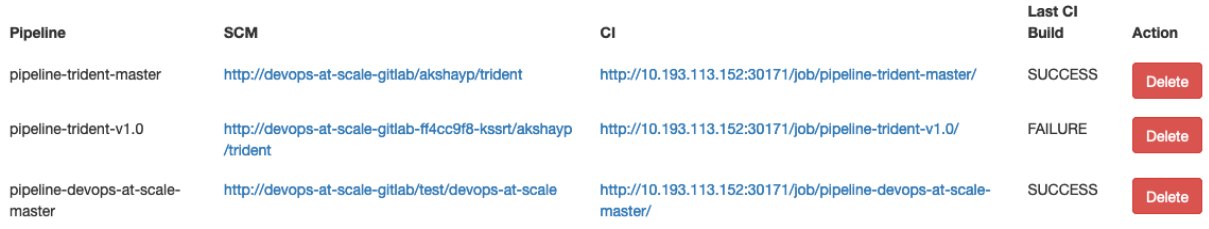

Note: When pasting the Jenkins URL, replace /job/<jenkins-project-name> with /project/<jenkinsproject-name>

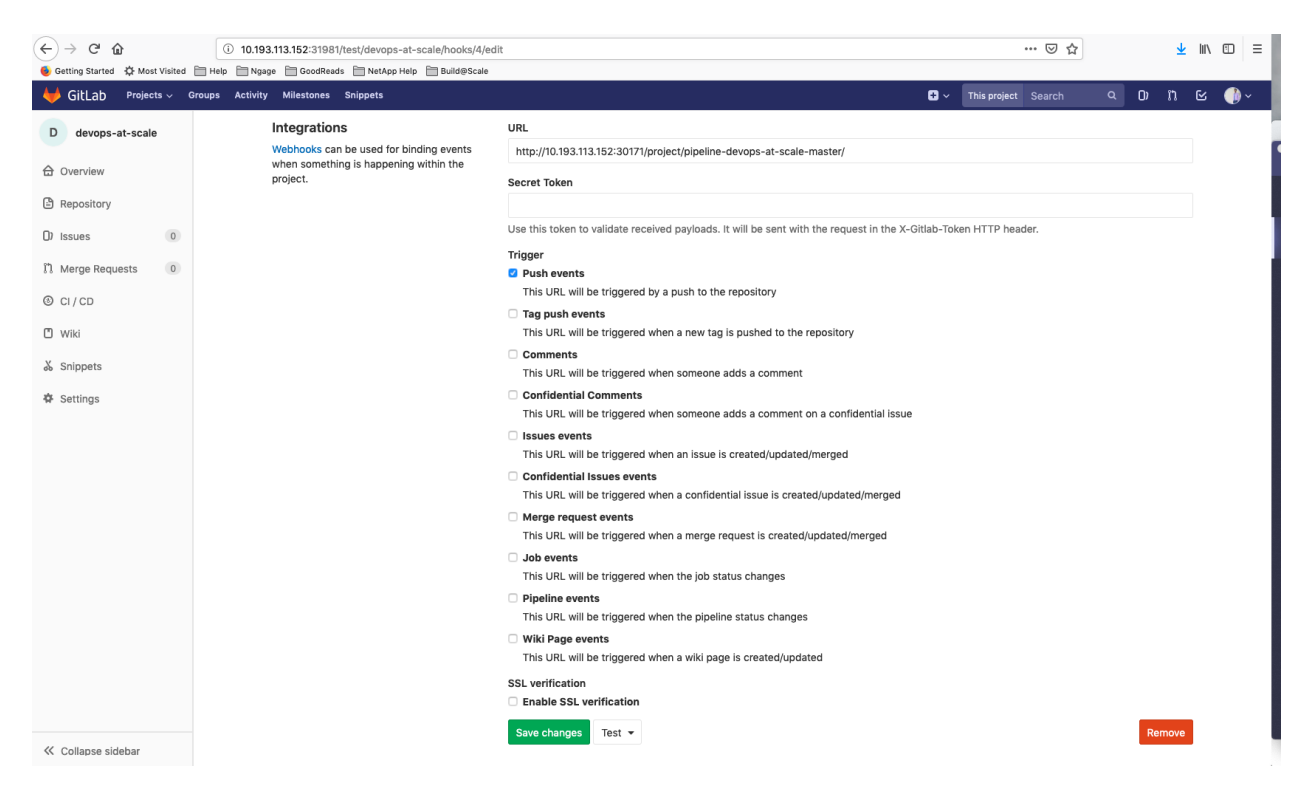

5. In global Gitlab settings, allow outbound requests from local network

6. Enable the build trigger from webhook in Jenkins. Navigate to the pipeline's Jenkins URL from the webservice dashboard and goto Configure -> Build Triggers

7. Webhook setup is complete. Test the webhook setup manually from GitLab (Project -> Settings -> Integrations -> Webhook -> Test -> Push Events)

This will validate whether the GitLab and Jenkins integration has been successful

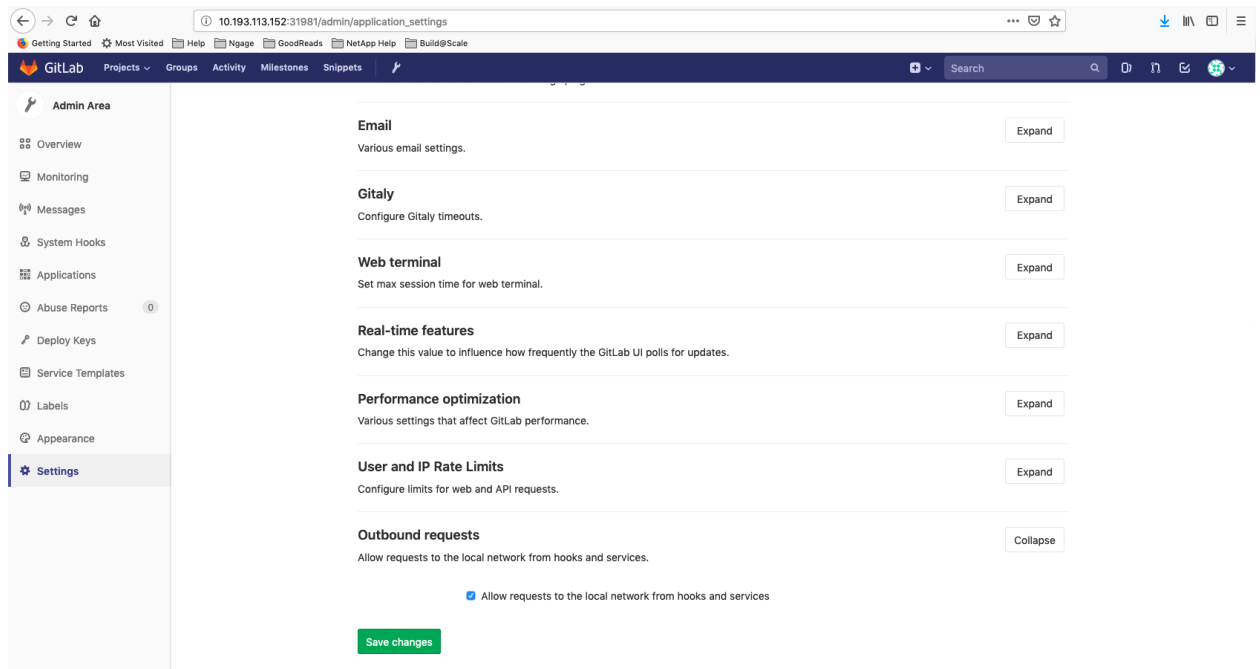

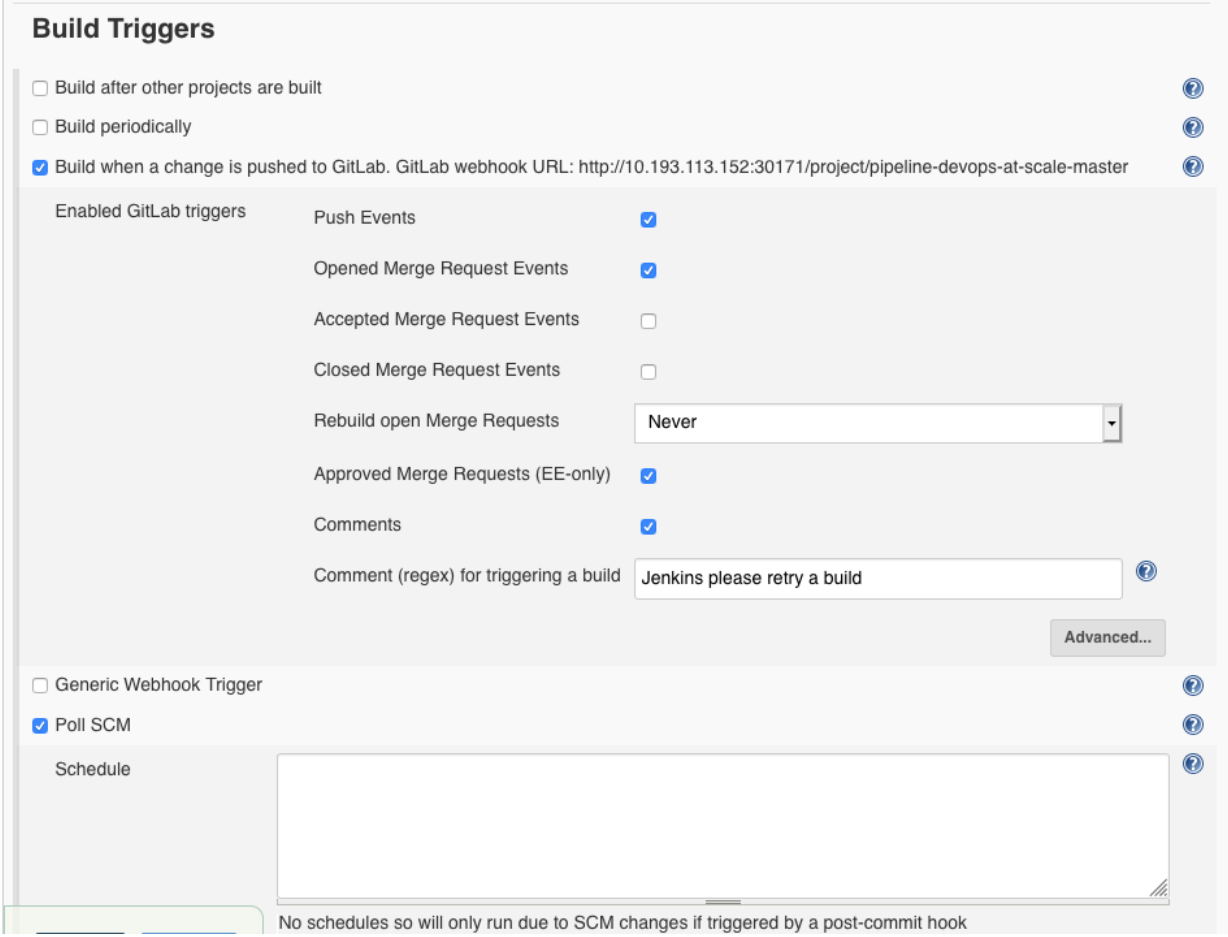

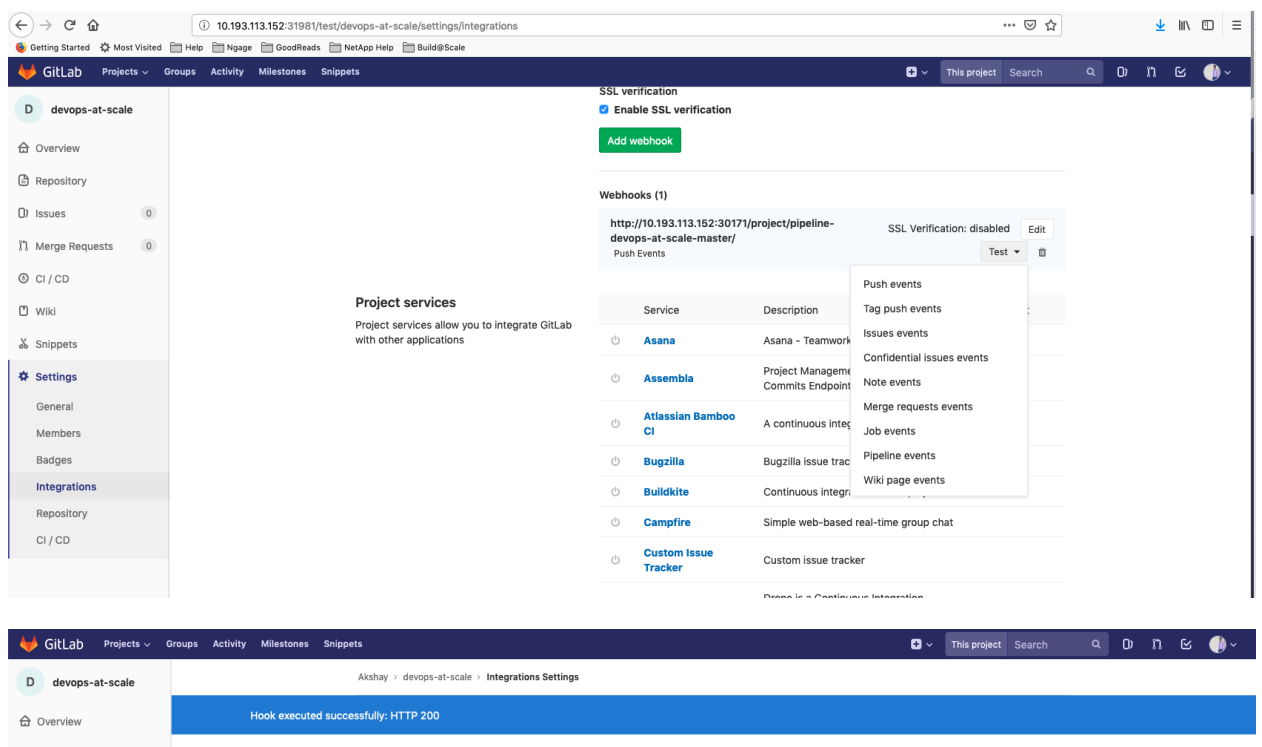

8. All further pushes to the GitLab project will automatically trigger a build in Jenkins project corresponding to the pipeline

### <span id="page-13-0"></span>**1.3.3 Workspace Creation**

DevOps-at-Scale workspaces can be created via workspace creation page:

```
http://<<$SERVICE_URL>>:<<devops-at-scale-webservice-port>>/frontend/workspace/
˓→create
```
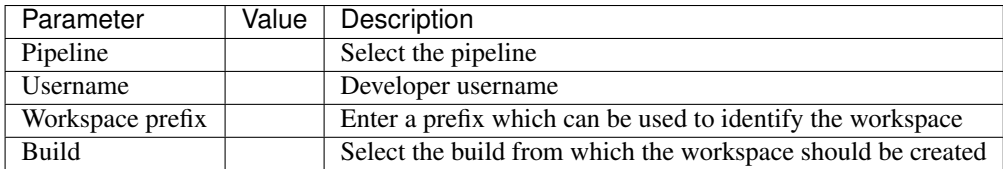

Once a workspace is created, you will be provided instructions on how to access your workspace via Theia Browser IDE or locally via NFS:

#### <span id="page-13-1"></span>**1.3.4 Merge Workspace Creation**

DevOps-at-Scale merge workspaces can be created via workspace creation page:

```
http://<<$SERVICE_URL>>:<<devops-at-scale-webservice-port>>/frontend/workspace/
˓→merge
```
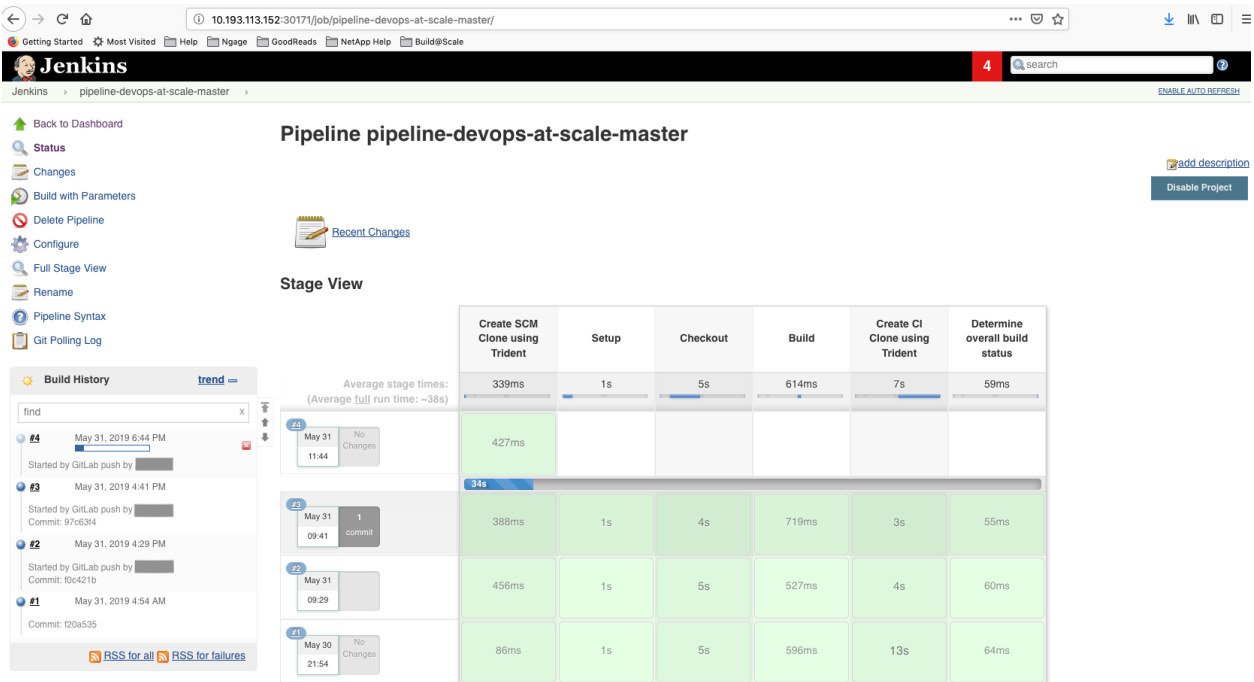

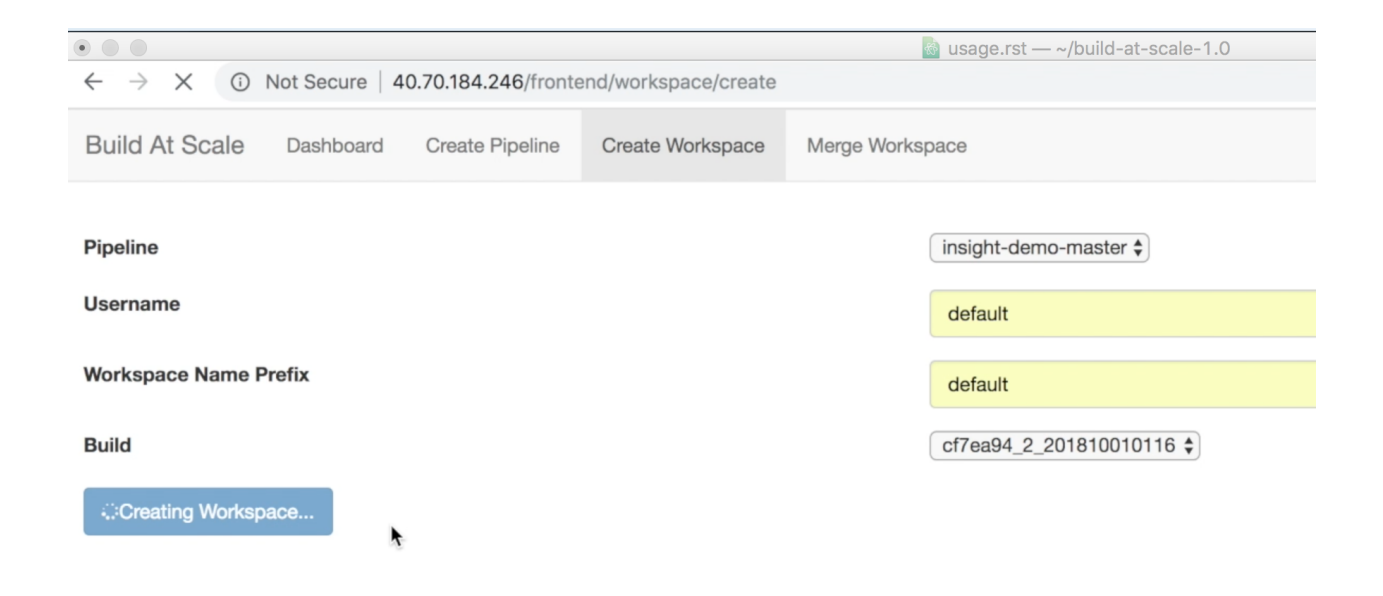

images/create\_workspace2.png

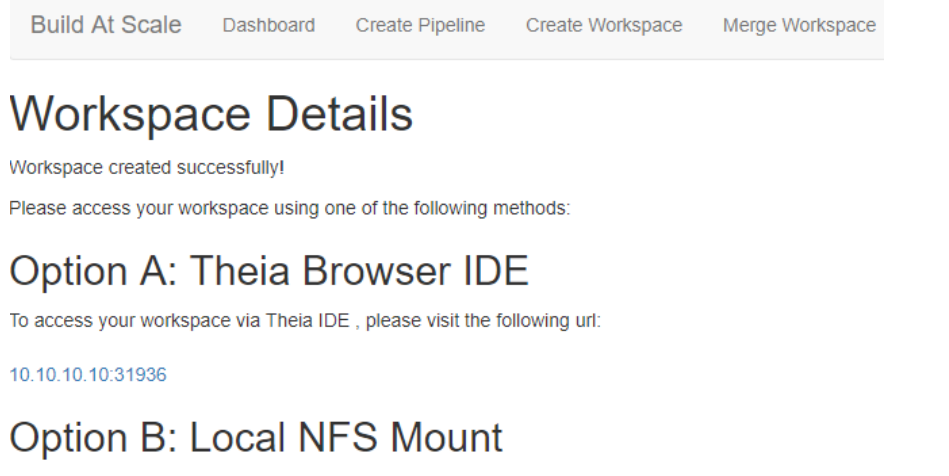

Your workspace can be mounted to your personal computer using NFS.

To mount the workspace locally, please run the following:

mount -t nfs 10.0.0.1:/project\_master\_workspacedmlc /mnt/ws-mount-point

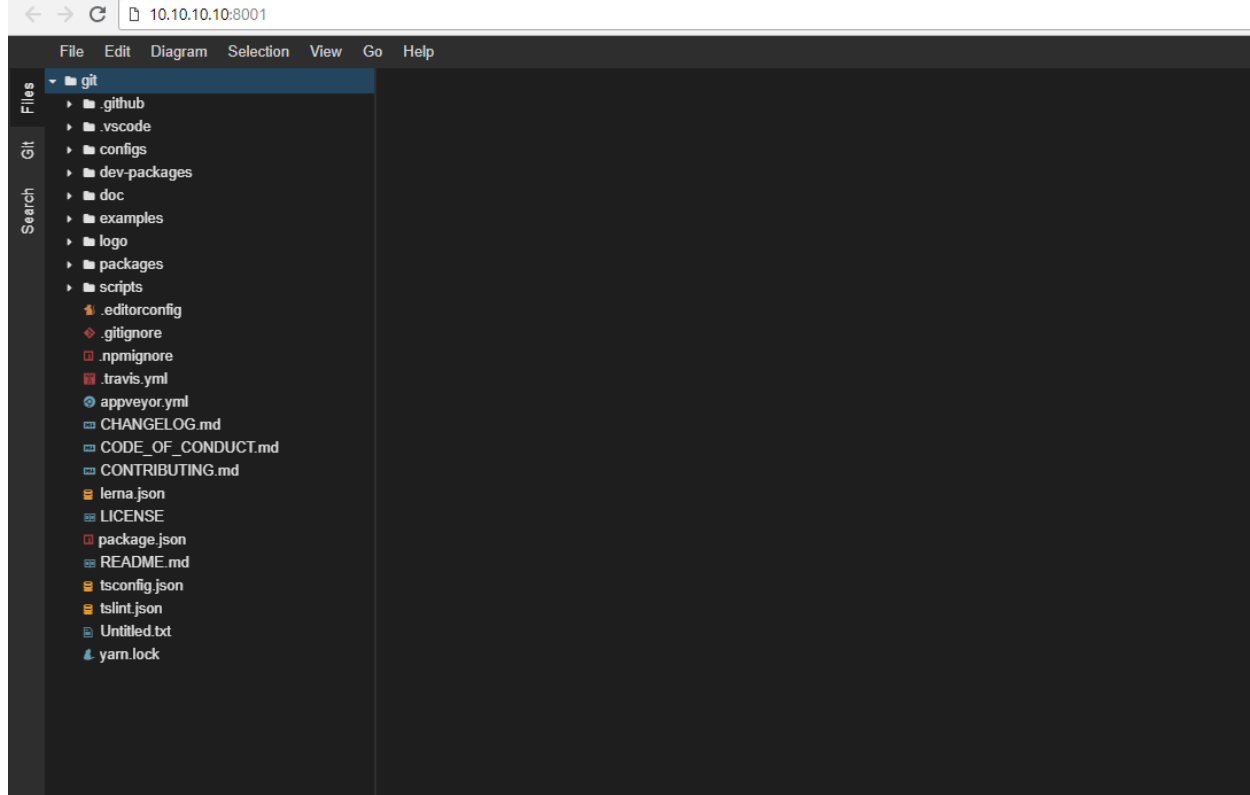

Users can merge their workspace with the latest build when they feel their workspace is out of date.

This allows users to pull in the latest code and artifacts into their workspace , thus potentially providing incrmental build time savings.

To merge workspaces, navigate to the Merge Workspace tab and fill in the following values :-

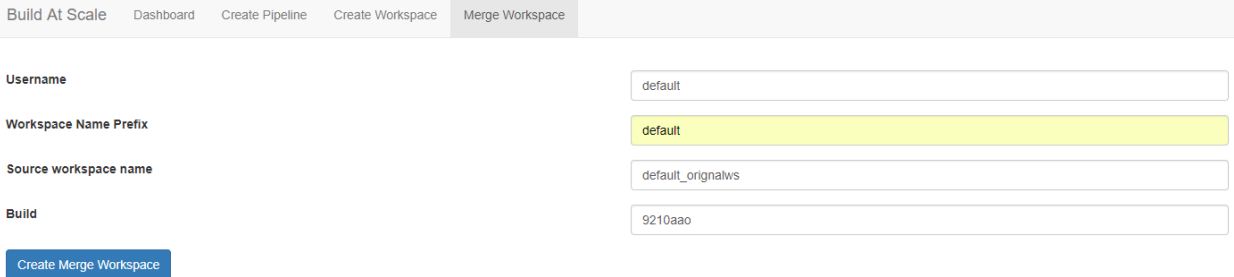

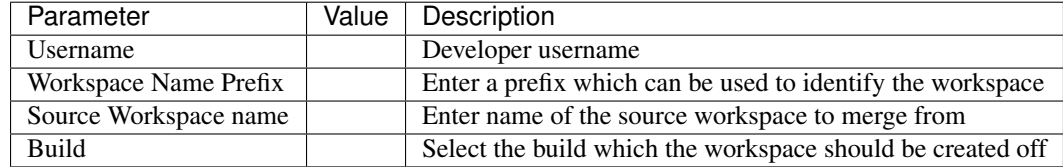

### <span id="page-17-0"></span>**1.4 Uninstalling**

Build-at-Scale can be uninstalled using a single command

```
helm del --purge devops-at-scale
```
Note: Once all the services' PVCs are deleted, Trident deletes the associated PVs and ONTAP volumes

### <span id="page-17-1"></span>**1.5 Support**

Support for Build-at-Scale is handled via [Slack.](https://netapp.io/slack)

Please post your comments in the #devops-at-scale channel

Note: Support is done on a best effort basis

### <span id="page-17-2"></span>**1.6 License**

BSD 3-Clause License Copyright (c) 2018-2019, NetApp, Inc.

(continues on next page)

(continued from previous page)

```
All rights reserved.
 Redistribution and use in source and binary forms, with or without
 modification, are permitted provided that the following conditions are met:
 * Redistributions of source code must retain the above copyright notice,
ightharpoonupthis
   list of conditions and the following disclaimer.
 * Redistributions in binary form must reproduce the above copyright notice,
   this list of conditions and the following disclaimer in the documentation
   and/or other materials provided with the distribution.
 * Neither the name of the copyright holder nor the names of its
   contributors may be used to endorse or promote products derived from
   this software without specific prior written permission.
 THIS SOFTWARE IS PROVIDED BY THE COPYRIGHT HOLDERS AND CONTRIBUTORS "AS IS"
 AND ANY EXPRESS OR IMPLIED WARRANTIES, INCLUDING, BUT NOT LIMITED TO, THE
 IMPLIED WARRANTIES OF MERCHANTABILITY AND FITNESS FOR A PARTICULAR PURPOSE.
\rightarrowARE
 DISCLAIMED. IN NO EVENT SHALL THE COPYRIGHT HOLDER OR CONTRIBUTORS BE
\rightarrowLIABLE
 FOR ANY DIRECT, INDIRECT, INCIDENTAL, SPECIAL, EXEMPLARY, OR CONSEQUENTIAL
 DAMAGES (INCLUDING, BUT NOT LIMITED TO, PROCUREMENT OF SUBSTITUTE GOODS OR
 SERVICES; LOSS OF USE, DATA, OR PROFITS; OR BUSINESS INTERRUPTION) HOWEVER
 CAUSED AND ON ANY THEORY OF LIABILITY, WHETHER IN CONTRACT, STRICT
˓→LIABILITY,
 OR TORT (INCLUDING NEGLIGENCE OR OTHERWISE) ARISING IN ANY WAY OUT OF THE
\rightarrowUSE
 OF THIS SOFTWARE, EVEN IF ADVISED OF THE POSSIBILITY OF SUCH DAMAGE.
```
### <span id="page-18-0"></span>**1.7 References**

### <span id="page-18-1"></span>**1.7.1 Installation and setup of Kubernetes cluster using Ansible**

#### Pre-requisites

- 1. If you do not have an Ansible setup. Please setup by following the instructions [here](https://netapp.io/2018/10/08/getting-started-with-netapp-and-ansible-install-ansible/)
- 2. One or more VMs reachable from where Ansible playbooks are being run

Note: Ansible playbooks referred in the below steps are located in devops-at-scale/devops-at-scale/ansibleplaybooks/k8s\_setup

#### Usage

1. Download roles

```
ansible-galaxy install --roles-path roles -c geerlingguy.docker
ansible-galaxy install --roles-path roles -c geerlingguy.kubernetes
```
2. Create inventory file

```
$ cat inventory
[all]
scspa0633050001 kubernetes_role="master"
scspa0633051001 kubernetes_role="node"
```
If more than one node, tag them appropriately.

3. Install docker and kubernetes

```
ansible-playbook -i inventory -K --become-method=su --become k8s_setup_
˓→cluster.yml
```
This will install kudeadm, kubelet, kubectl, and create a cluster with worker nodes.

### <span id="page-19-0"></span>**1.7.2 Installation and setup of Trident on Kubernetes using Ansible**

#### Pre-requisites

- 1. If you do not have an Ansible setup. Please setup by following the instructions from [Ansible Setup](https://netapp.io/2018/10/08/getting-started-with-netapp-and-ansible-install-ansible/)
- 2. Kubernetes cluster. The inventory file identifies master and worker nodes.
- 3. ONTAP cluster

Note: Ansible playbooks referred in the below steps are located in devops-at-scale/devops-at-scale/ansibleplaybooks/trident\_setup

#### Qualify your Kubernetes cluster

```
ansible-playbook -i inventory kubectl_check.yml -K --become --become-
˓→method=su --extra-vars=@vsim_vars.yml
(requires root access on K8S master node to run kubectl)
```
#### Preparation

1. The trident\_prereqs.yml playbook will install pip, setuptool, and the openshift python package. This is required to run k8s Ansible module.

This playbook will then create a "trident" namespace.

```
ansible-playbook -i inventory trident_prereqs.yml -K --become --become-
˓→method=su
```
Download installer and final checks

2. The trident.yml playbook will install the trident installer and set up a backend storage file to support trident etcd database:

```
ansible-playbook -i inventory trident.yml -K --become --become-method=su -
˓→-extra-vars=@vsim_vars.yml
```
(requires root access on K8S master node to run yum - and maybe k8s)

#### Trident installation

3. The next step will be to run the trident installer. In the kubernetes master node:

#### 4. Check Trident is running

```
ansible-playbook -i inventory trident_check_pods.yml -K --become --become-
 ˓→method=su
```
As of today, you should see: 2/2 Running (1 pod is running 2 containers out of 2)

#### Trident configuration

5. The backend created in the preparation step is only used to support the Trident etcd persistent storage. New backend(s) need to be created to support production.

#### Add backend

Being lazy here, we can reuse the same backend

```
trident/trident-installer/tridentctl -n trident create backend -f trident/
→trident-installer/setup/backend.json
```
6. Add storage class in Kubernetes. Follow instructions [Trident documentation](https://netapp-trident.readthedocs.io/en/stable-v19.04/kubernetes/operations/tasks/storage-classes.html)

7. Test Trident installation by creating first volume and mounting it into an nginx pod. Follow instructions [Trident](https://netapp-trident.readthedocs.io/en/stable-v19.04/kubernetes/operations/tasks/volumes.html) [example](https://netapp-trident.readthedocs.io/en/stable-v19.04/kubernetes/operations/tasks/volumes.html)

### <span id="page-20-0"></span>**1.8 Release Notes**

#### <span id="page-20-1"></span>**1.8.1 Release 1.1: Known Issues**

- For merge workspace, the new pod is mounting two volumes, one volume with the source workspace and the other volume with a copy of the selected build. The changes have to be merged manually by the developer
- The UID and GID for the workspace and service volumes are defaulted to 0, 0. We will provide customizable UID, GID values in 1.2
- Manual webhook setup for GitLab and Jenkins integration is required for every pipeline
- The solution is only tested with ONTAP using NFS volumes
- The CI pipeline build clones are required to be purged manually
- The number of active clones (build and workspace) is limited by ONTAP. Please check the ONTAP release and make sure the purge policies are in place
- In case of failure during pipeline or workspace creation, the Kubernetes PVCs may have to be purged manually
- For GitLab, the URL for git cloning is incorrect. Please use [http://](http:/)<\$SERVICE\_URL>:<devops-at-scale-gitlabport>/ during git clone.